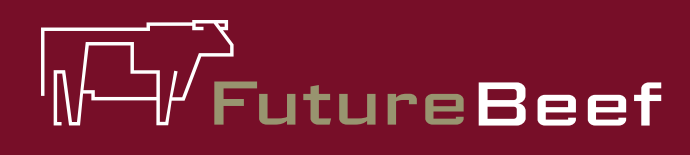

## **Stocktake Plus**

YOUR NEW BEST MATE IN THE PADDOCK

### **Stocktake Plus how to: Calculate a forage budget**

**Fact sheet**

**5**

A forage budget can be calculated using the app even if you have not set up any properties or paddocks

#### To calculate a forage budget

- 1. Select 'forage budget'. Then select 'add new budget'.
- 2. Set up Type in a name for the budget and then select an existing paddock area if a property has been set up, or insert a manual paddock area. Click 'save'.
- 3. Select the 'time' tab. Click on 'from' and enter a date, click 'save' and then click on 'to' and enter desired date. Click 'save'. Note; forage Budgets can be backdated.
- 4. Select the 'supply' tab
	- a. Enter a start yield by using the pasture photo standards to estimate the dry matter yield. Once a number for yield has been entered, click 'save'.
	- b. Detachment is defaulted at 15% and it is recommended to leave it at this figure. Detachment is the proportion of the yield wasted through leaf drop, trampling and the removal of organic material by insects.
	- c. Enter a percentage for the unpalatable proportion of the dry matter yield, which consists of unpalatable species and old, dead rank growth. Click 'save'.

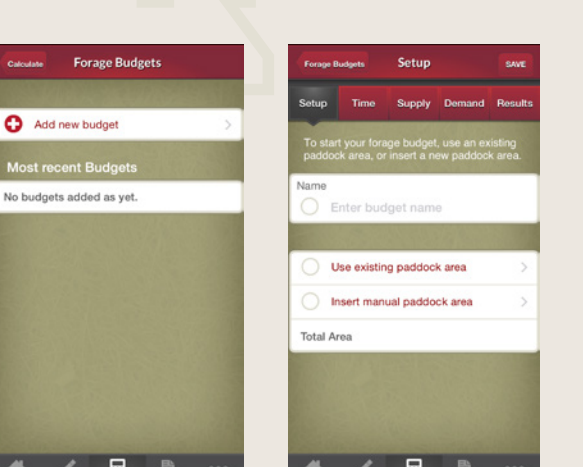

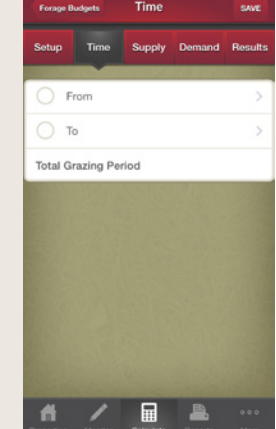

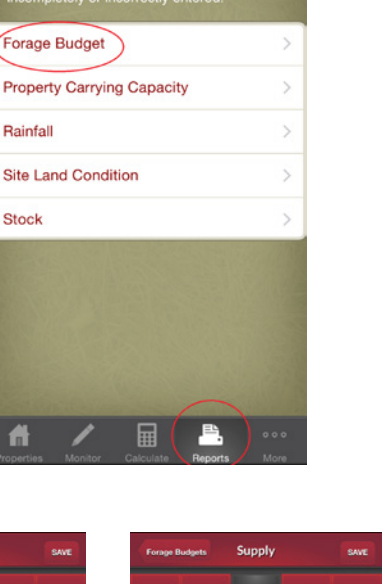

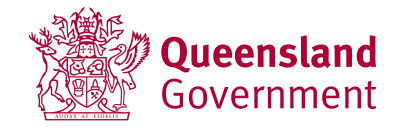

**Chart Viald** 

Anticipated Growth

Residual Yield

**Total Useful Pasture** 

Available Pasture

15%

Detachment

#### [futurebeef.com.au](http://www.futurebeef.com.au)

Calculate

Forage Budget

Accessible Vield Sheets

Sapling Tree Basal Area

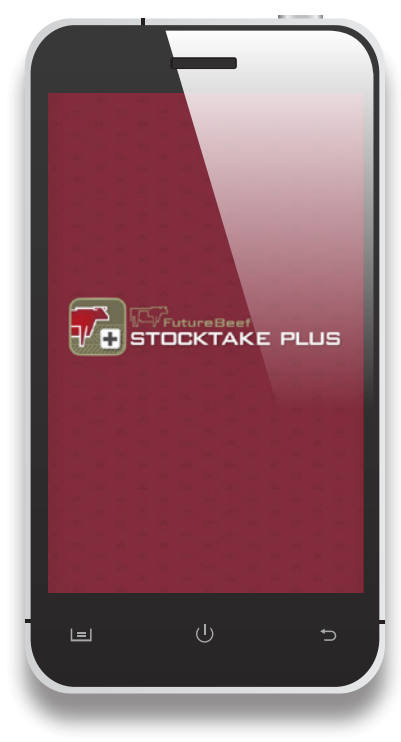

Reports

Rainfall

Stock

# W<sup>W</sup>FutureBeef

#### **Stocktake Plus how to: Calculate a forage budget (Cont'd)**

- d. Anticipated growth is generally 0 (leave blank) but if you are completing a forage budget and still have an expectation of pasture growing rain you can enter a number here to account for an estimated increase in pasture yield during the budget period.
- e. At this stage you will have a total useful pasture in kilograms of dry matter per hectare.
- f. Select 'residual yield' and enter how much standing pasture yield (green and dead) that you aim to have at end of your budget period. Click 'save'.
- g. The app will then calculate how much pasture is available to be grazed.
- 5. Select the 'demand' tab
	- h. Select 'create stock record'.
	- i. Select stock type e.g. cattle.
	- j. Select 'add animal class'. Select animal class and click 'save'.
	- k. Enter number of head. Click 'save' (twice).
	- l. Number of head will be converted to AEs. Click 'save' twice to finish.
	- m. Select 'dry matter intake (DMI)'. Base DMI is set to a default of 2.2% of body weight but can be adjusted according to feed quality. Stock on poor quality feed as little as 1.5% of their body weight, whereas that on high quality feed may eat up to 2.8%. Feeding protein supplements can increase intake by 10-30%. On average base DMI increases by 15%. Click 'save'.
- 6. Select the 'results' tab. The results of the forage budget are displayed. Click 'save' to exit.

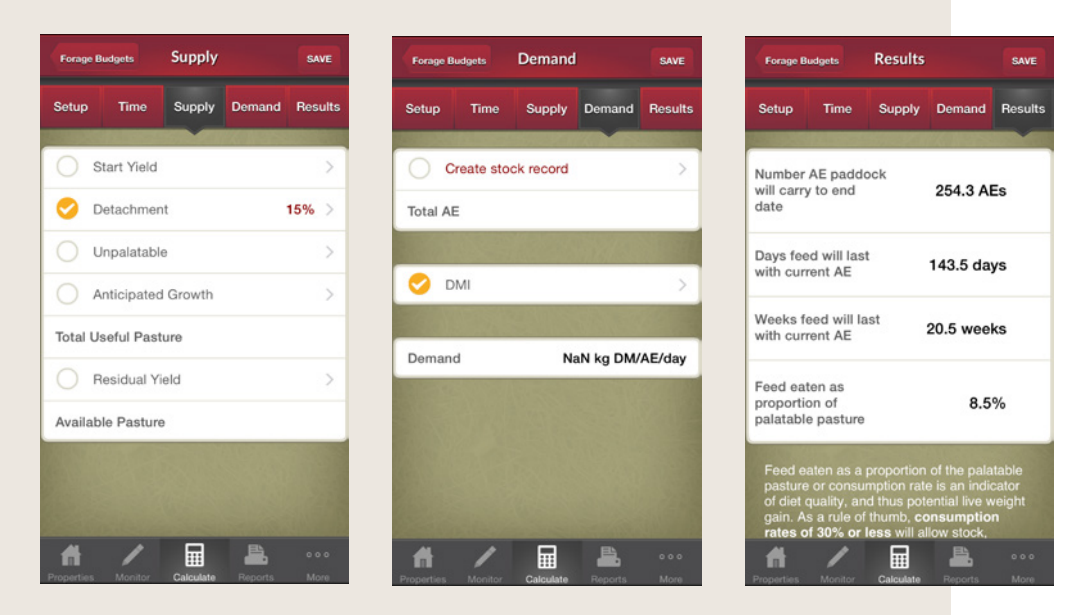

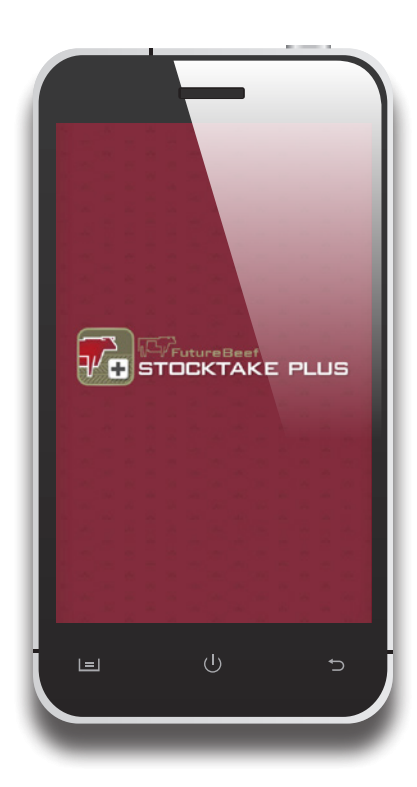

#### **More information**

Visit [www.stocktakeplus.com.au](http://www.stocktakeplus.com.au)

Call 13 25 23

Email [info@futurebeef.com.au](mailto:info%40futurebeef.com.au?subject=Stocktake%2B%20Info%20request)

So hit the paddock running—download *Stocktake Plus* today!

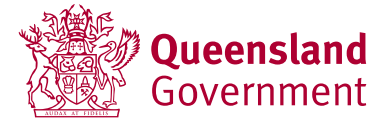

[futurebeef.com.au](http://www.futurebeef.com.au)